## Film- und Videoautoren Luzern www.fvalu.ch

## Bilder vom Film fotografieren. Wie geht das?

Als erste Vorbereitung erstellst du in deinem Bilder-Ordner einen neuen Unter-Ordner für deine "Film-Schnappschüsse". Dies ist wichtig, damit Du die Bilder später auch wieder finden kannst.

Generell ist es einfach, ein Einzelbild direkt aus deinem Schnittprogramm zu erstellen.

Die andere hier beschriebene Methode geht direkt ab Videodatei oder ab DVD oder BR.

Dazu verwende ich einen (Software-) Medien-Player mit sogenannter Schnappschuss-Funktion. Der ..Windows Media Player" ist mir nicht so geheuer und daher verwende ich den bekannten und sehr beliebten "VLC Media Player". Hier kann man diese Gratissoftware herunterladen:

[http://www.chip.de/downloads/VLC-player-64-Bit\\_535](http://www.chip.de/downloads/VLC-player-64-Bit_53513913.html) [13913.html](http://www.chip.de/downloads/VLC-player-64-Bit_53513913.html)

Nach der Installation muss man einige Dinge voreinstellen:

1. Gehe zu:

Ansicht >  **Erweiterte Steuerung**

Damit kannst du den Film Bild für Bild weiterbewegen.

## 2. Gehe zu:

Werkzeuge >Einstellungen >Register Video

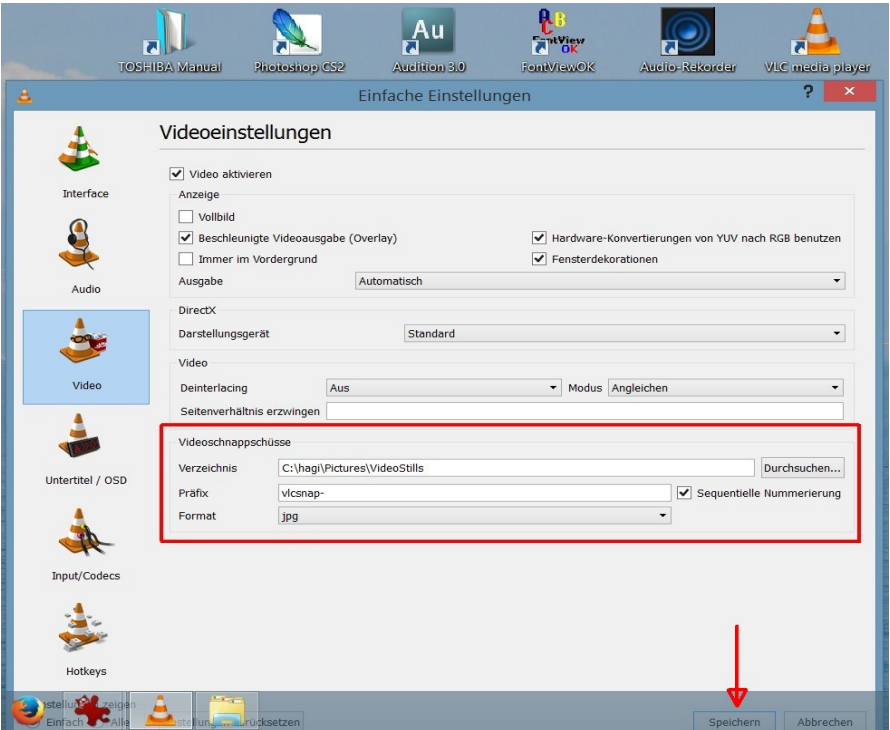

Nun ist der Weg frei für deine Videoschnappschüsse. Ich freue mich auf deine spannenden Bilder, welche ich dann auch in den Medien als Werbung für unseren Club einsetzen kann. 11.4.2015 Hanspeter Giger Webmaster fvalu

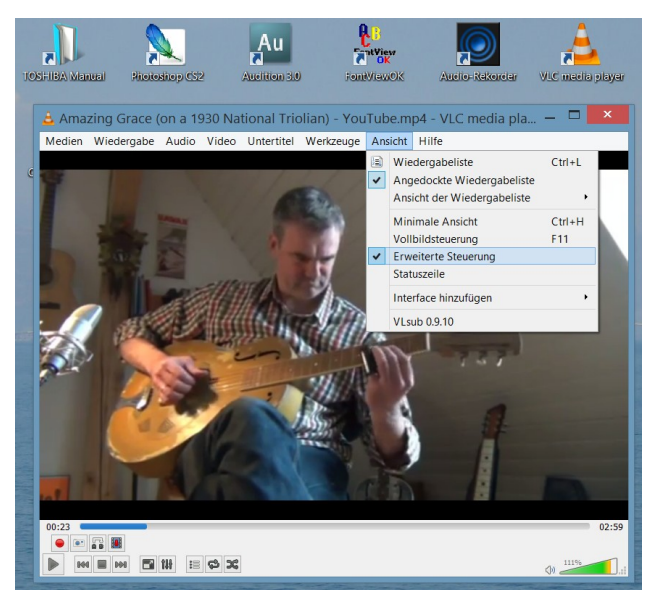

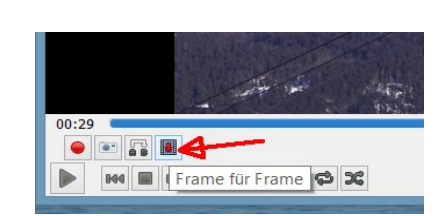

Unter Videoschnappschüsse **Verzeichnis auswählen** (dein neuer Ordner).

Präfix: voreingestellt ist "vlcsnap". Diese Bezeichnung kannst du nach Wunsch ändern.

**Format: auswählen**. Achtung! tiff braucht viel Speicherplatz.

 $\boxtimes$  Sequentielle Nummerierung, Sonst wird im Dateinamen einfach Datum und Zeit eingefügt.

**Speichern** nicht vergessen!

Noch mehr Anleitungen zum VLC Media Player findest du hier:

http://www.vlc.de/VLC-Handbuch.pdf

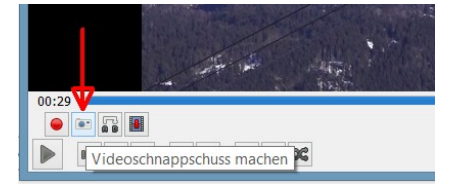